# **Configurazione ACL per segnatura conforme alle Linee Guida AgID 2021**

### Premessa

Con l'introduzione delle "Linee Guida sulla formazione, gestione e conservazione dei documenti informatici" del 2021, si è reso necessario introdurre un meccanismo che permettesse di identificare le strutture esterne (come PA o Persone Giuridiche). La modalità individuata è quella dell'interrogazione dell'Indice IPA al fine di recuperare l'informazione e verificare se un dato soggetto è censito come Pubblica Amministrazione.

A partire dalla release 04.06.05.00 di Titulus 4 e dalla 05.00.07.00 di Titulus 5, Titulus si interfaccia quindi tramite i webservices messi a disposizione dall'AgID e descritti alla pagina: [https://www.indicepa.gov.it/ipa-portale/dati-statistiche/web-service.](https://www.indicepa.gov.it/ipa-portale/dati-statistiche/web-service)

## Configurazione in Titulus

I parametri da configurare per rendere operativa l'integrazione con IPA sono i seguenti:

Codice di Autenticazione per indicePA = è il codice di autenticazione / password per accedere ai servizi webservices messi a disposizione dall'IPA EndPoint per il recupero dati da indicePA = è l'url / indirizzo che punta ai servizi webservices messi a disposizione dall'IPA

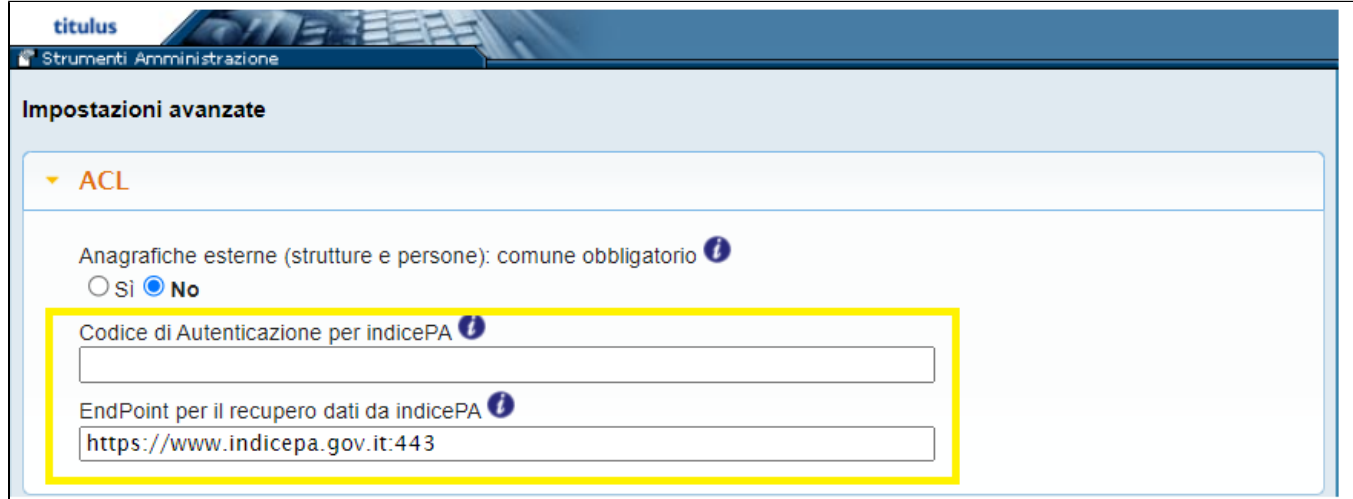

I parametri si trovano in Strumenti di amministrazione > Impostazioni avanzate. Come da immagini

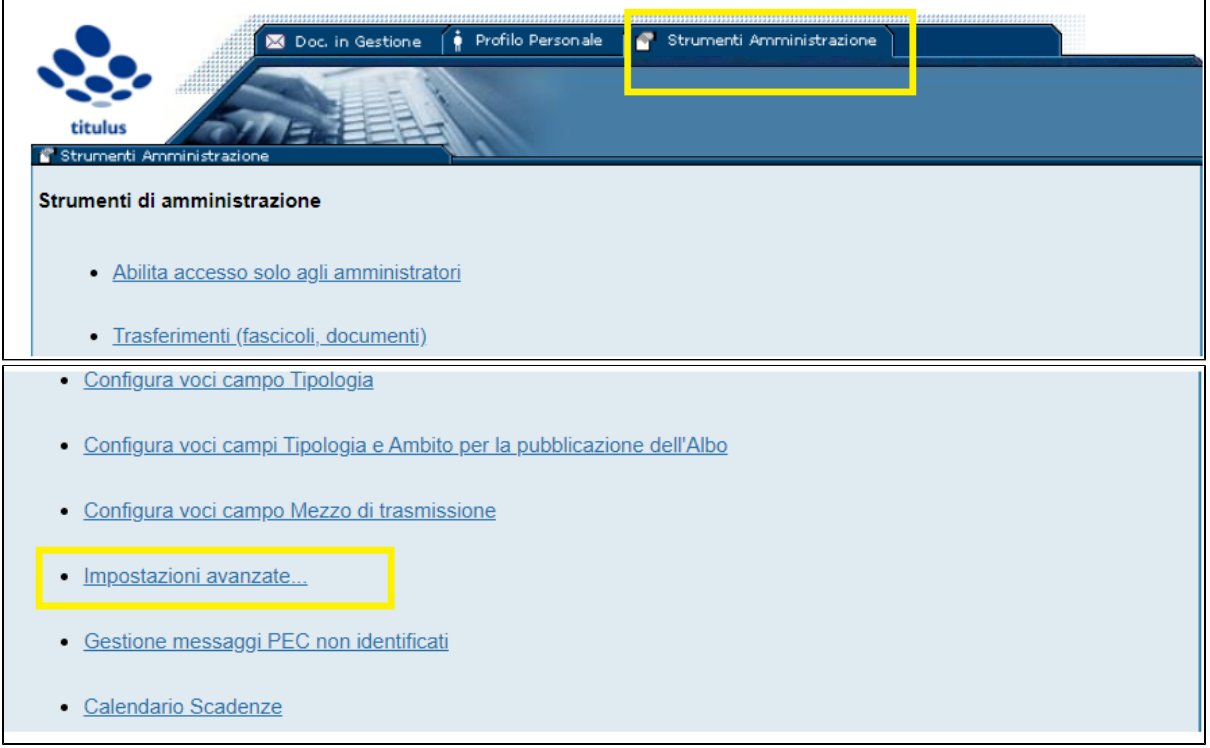

#### EndPoint per il recupero dati da indicePA

Il parametro EndPoint viene configurato direttamente da Cineca e NON deve essere modificato, il valore di default è: <https://www.indicepa.gov.it:443>

### Codice di Autenticazione per indicePA

Il parametro Codice di Autenticazione deve essere configurato dagli Enti, in quanto ciascun Ente deve essere identificato al fine di tracciare l'accesso al servizio IPA.

Il parametro è costituito da una password che deve essere richiesta dall'Ente direttamente all'IPA tramite il seguente link:[https://www.indicepa.gov.it/ipa](https://www.indicepa.gov.it/ipa-portale/dati-statistiche/web-service/richiedi-authorization-id)[portale/dati-statistiche/web-service/richiedi-authorization-id](https://www.indicepa.gov.it/ipa-portale/dati-statistiche/web-service/richiedi-authorization-id)

Lo stesso link è reperibile cliccando sulla I di informazioni come da immagine seguente.

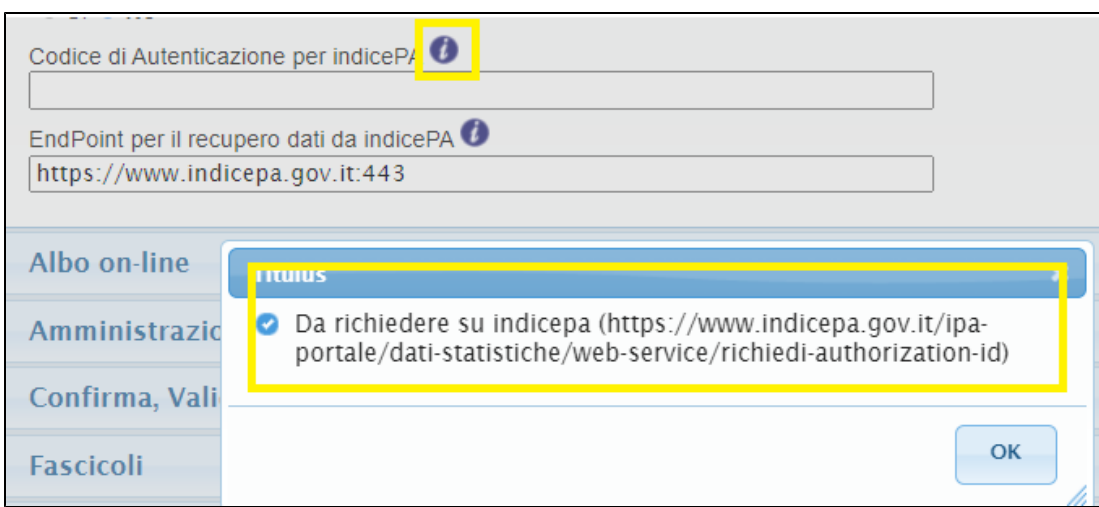

Il link apre la seguente schermata di richiesta gestita dall'IPA

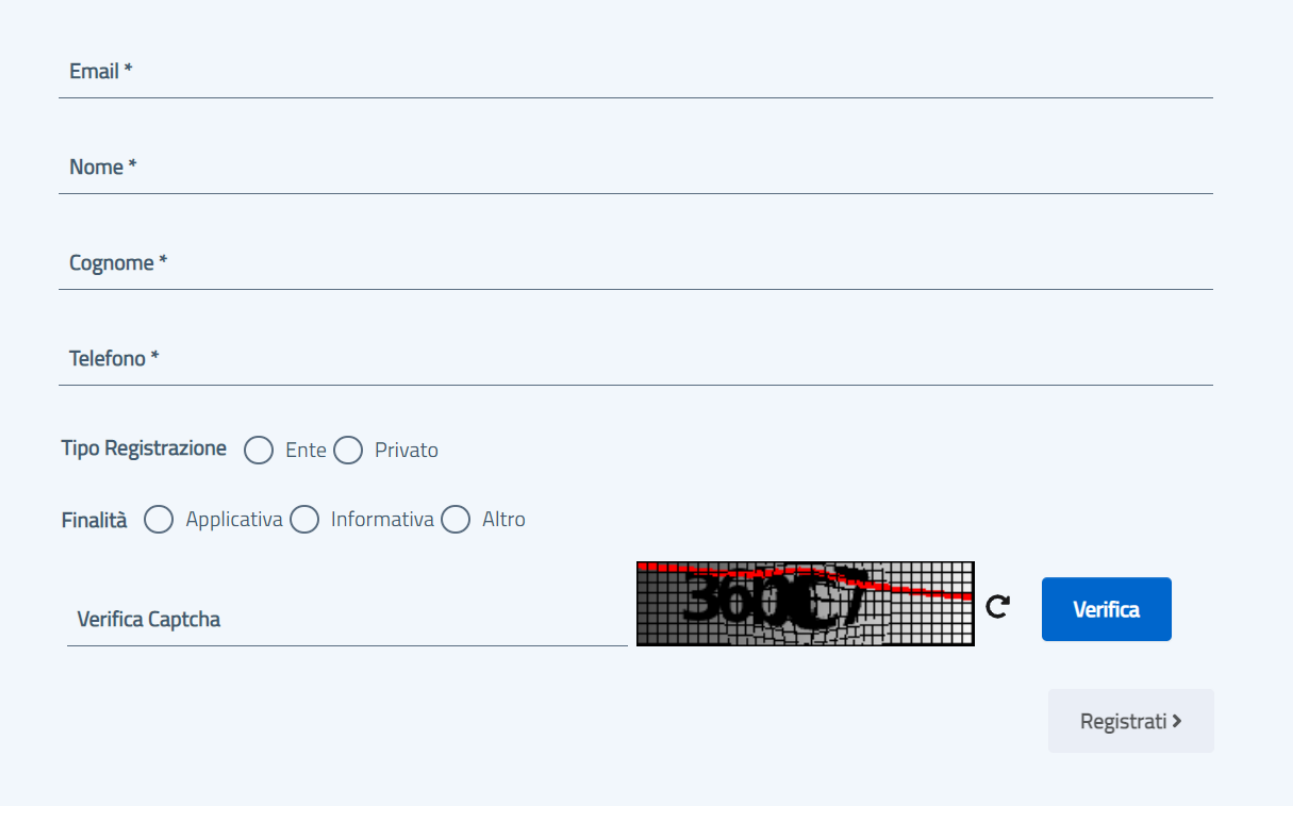

Riportiamo i valori che dovrebbero essere inseriti:

- Email / Nome / Cognome / telefono : del Responsabile della Gestione documentale / Protocollo informatico
- Tipo Registrazione: Ente (per le Università) , Privati (per gli Istituti privati)
- Finalità: Applicativa.

Al termine della procedura di registrazione verrà ricevuto il codice di autenticazione che potrà essere inserito all'interno della schermata di configurazione come sopra descritto.